## **Οδηγός Δημιουργίας Άρθρων**

Παρακάτω θα δούμε, βήμα προς βήμα, τον τρόπο με τον οποίο μπορούμε να δημιουργήσουμε ένα νέο άρθρο στον νέο Ιστότοπο του ΓΕΛ Σάμης.

Η διαδικασία συνοψίζεται σε τρία στάδια :

- 1) Μετάβαση και σύνδεση στον ιστότοπο (απαιτεί username και password\*)
- 2) Δημιουργία του Άρθρου με χρήση απλού κειμενογράφου
- 3) Επιλογή Κατηγορίας Άρθρου και Αποθήκευση-Δημοσίευση

Στον οδηγό παρουσιάζεται και η ανάρτηση αρχείου PDF μιας και είναι μία από ενέργειες που επιζητούν συχνά οι χρήστες.

Για αρχή σιγουρευτείτε ότι έχετε μεταβεί στον ιστότοπο του ΓΕΛ Σάμης (μπορείτε να ακολουθήσετε τον παρακάτω σύνδεσμο

<https://lyk-samis.kef.sch.gr/>

…ας ξεκινήσουμε!

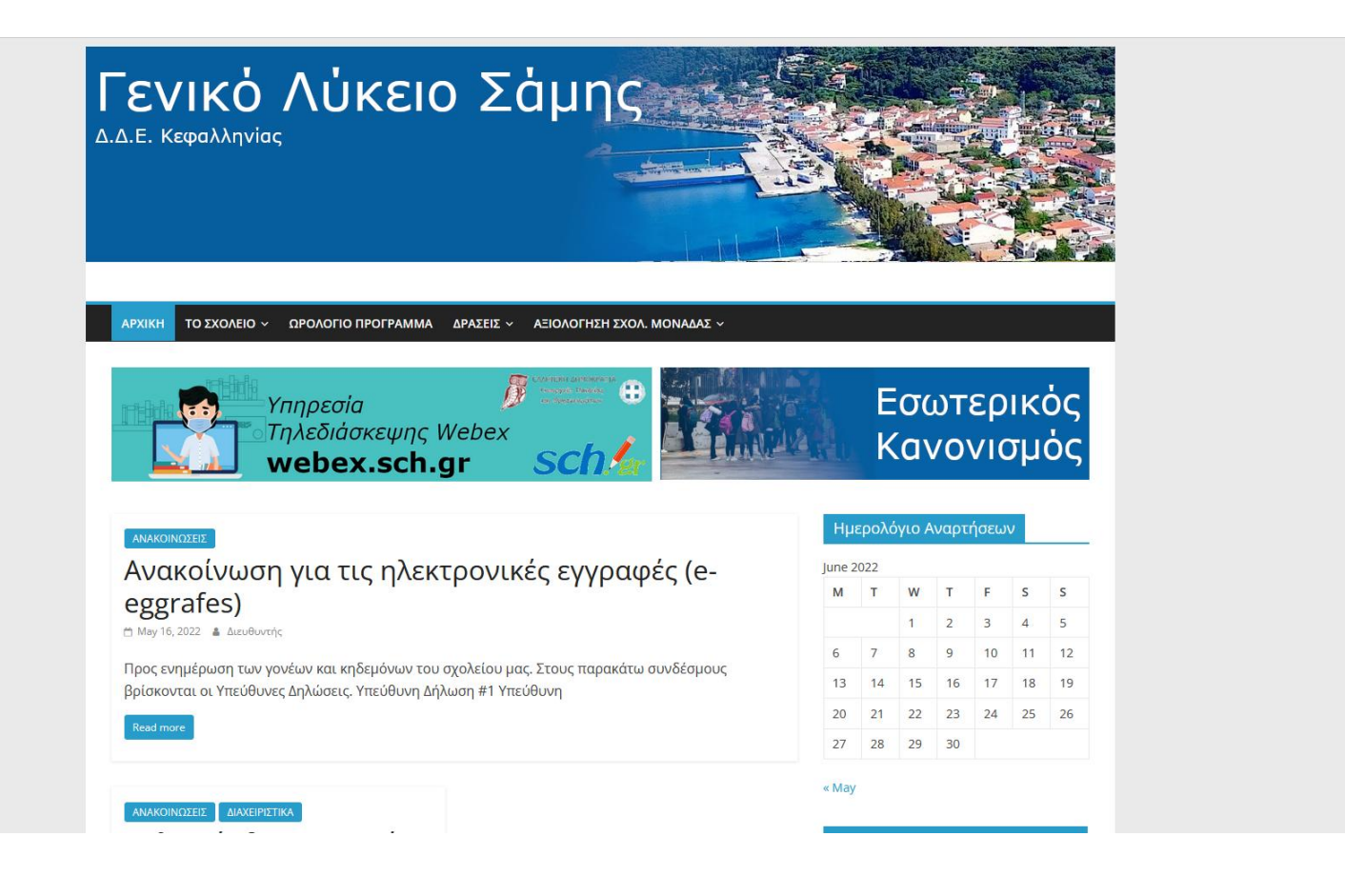

Αρχικά πρέπει να βλέπετε μία αντίστοιχη εικόνα…

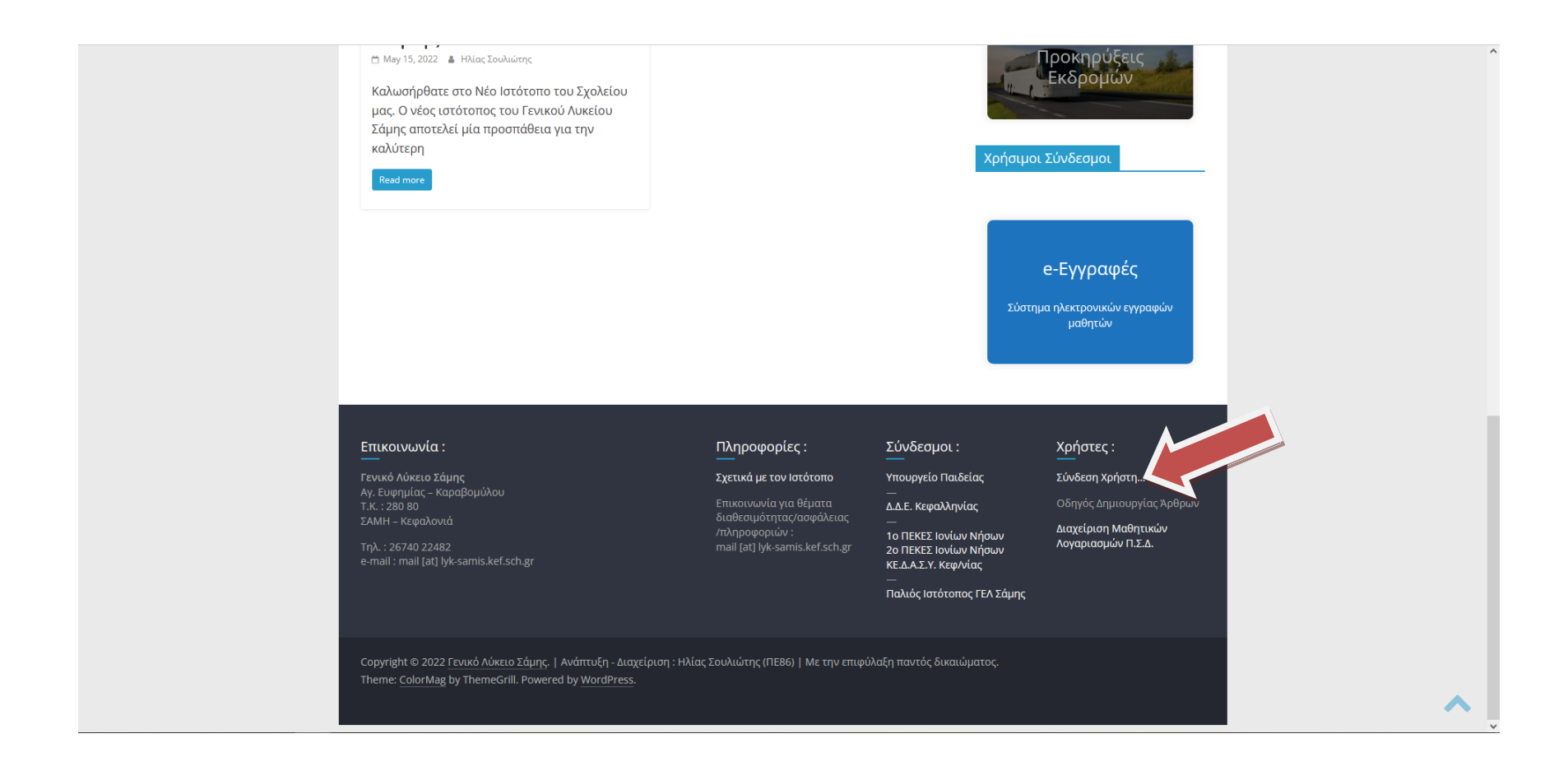

## Μεταβείτε στο κάτω μέρος της σελίδας και κάντε κλικ στη «Σύνδεση Χρήστη» (στο κόκκινο βέλος)

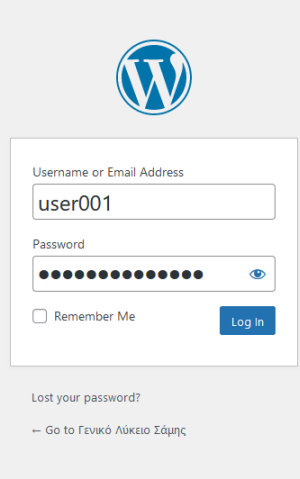

Θα μεταφερθείτε στο παράθυρο Σύνδεσης Χρήστη όπου θα πρέπει να εισάγεται το Όνομα Χρήστη και το Συνθηματικό. Τα παραπάνω στοιχεία σας παρέχονται από το Διαχειριστή κατά την εγγραφή σας και είναι ΑΥΣΤΗΡΑ ΠΡΟΣΩΠΙΚΑ.

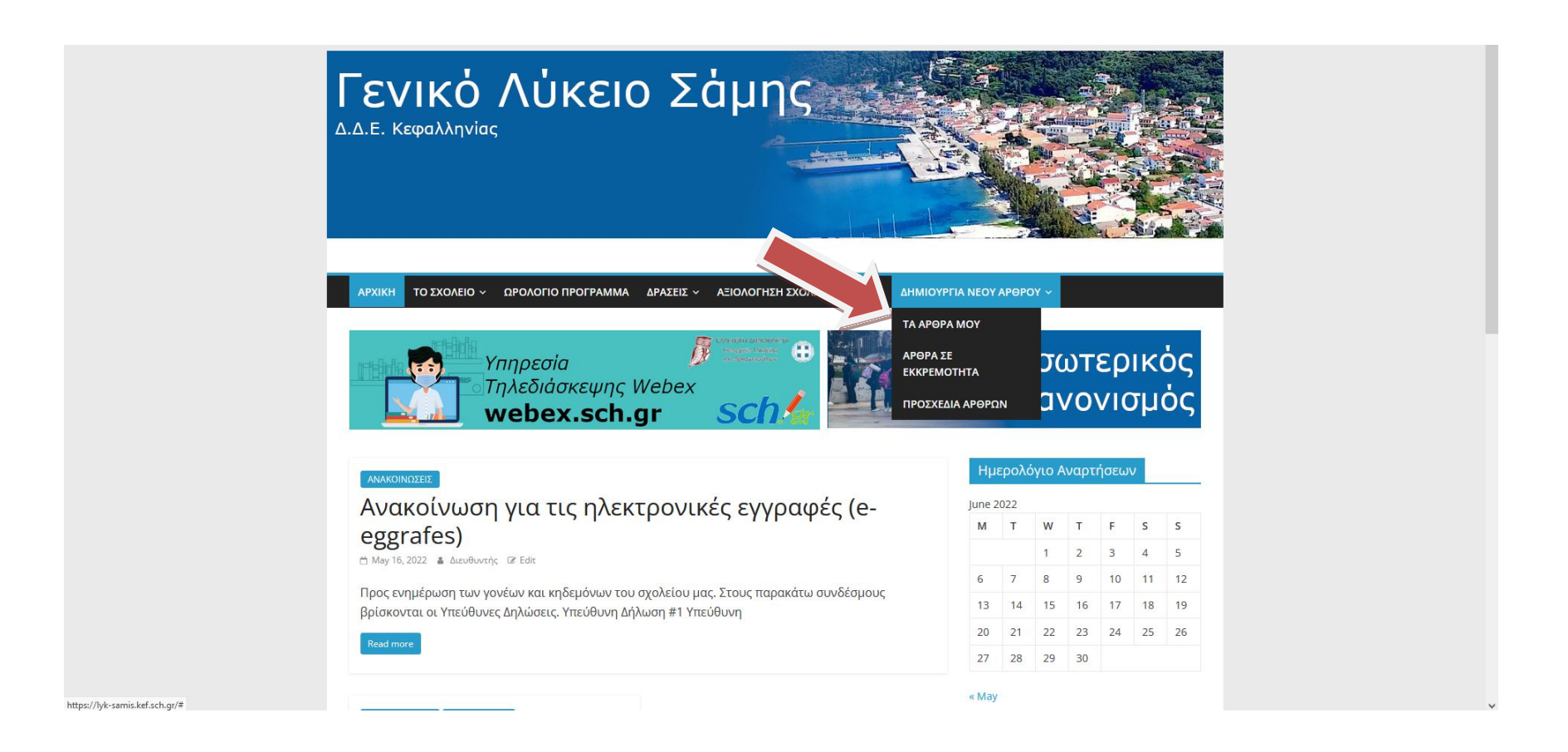

Αφού συνδεθείτε επιτυχώς, στην Αρχική Σελίδα, θα έχει εμφανιστεί μία επιπλέον επιλογή στο Μενού (όπου δείχνει το κόκκινο βέλος) με τίτλο ΔΗΜΙΟΥΡΓΙΑ ΝΕΟΥ ΑΡΘΡΟΥ που περιέχει τρεις επιλογές. Για τη δημιουργία νέου Άρθρου επιλέξτε την επιλογή «ΤΑ ΑΡΘΡΑ ΜΟΥ»

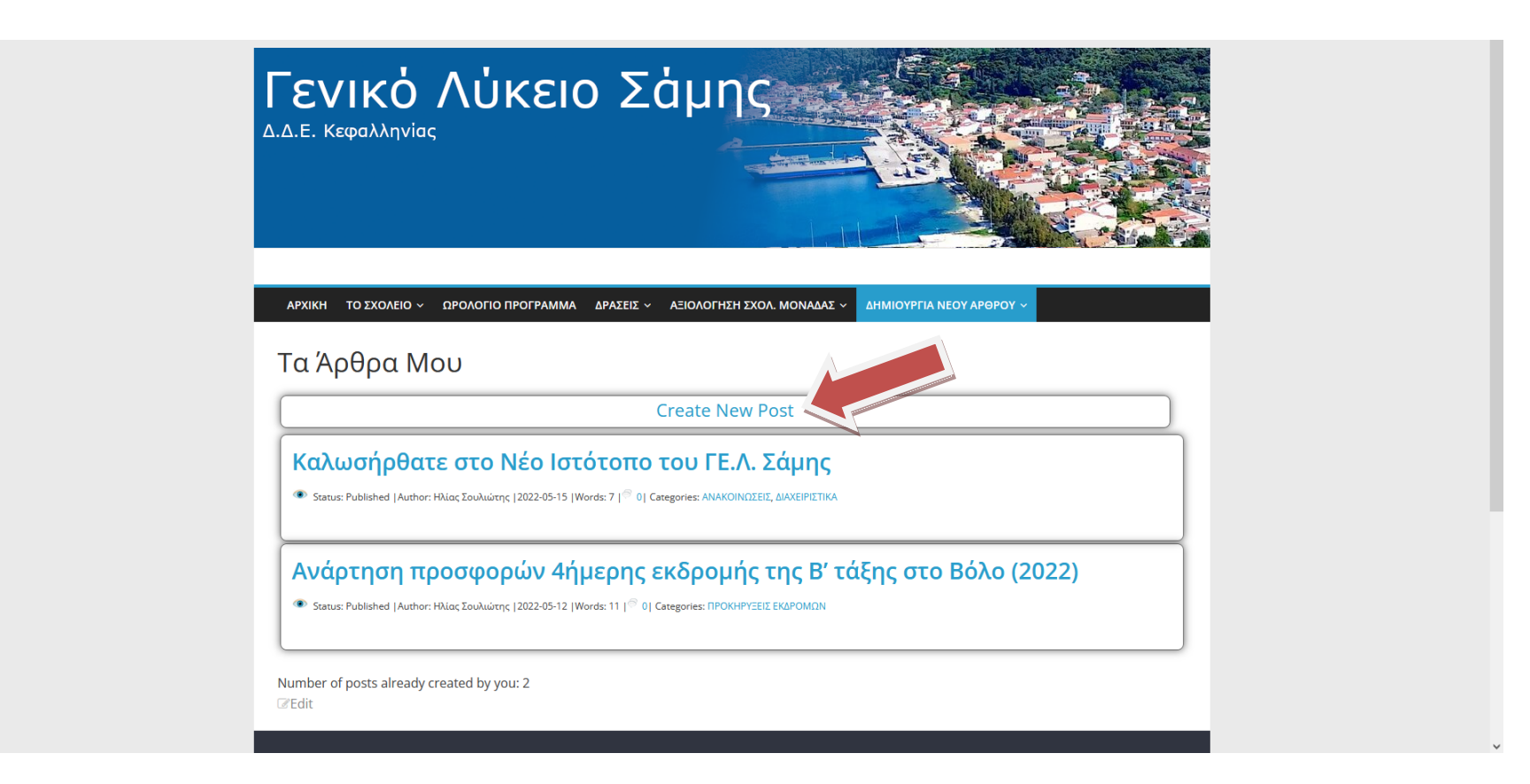

Θα μεταβείτε σε αυτή την οθόνη όπου θα πρέπει να κάνετε κλικ στην πρώτη επιλογή «Create New Post».

Ακριβώς από κάτω μπορείτε να δείτε μία λίστα των πιο πρόσφατων άρθρων σας τα οποία μπορείτε να τροποποιήσετε (συνήθως σε διάστημα 10 ημερών από την αρχική δημοσίευση). Σε αυτόν τον Οδηγό όμως θα επικεντρωθούμε μόνο στη δημιουργία Άρθορυ από την αρχή αλλά η Τροποποίηση (Edit) γίνεται με τρόπο παρόμοιο.

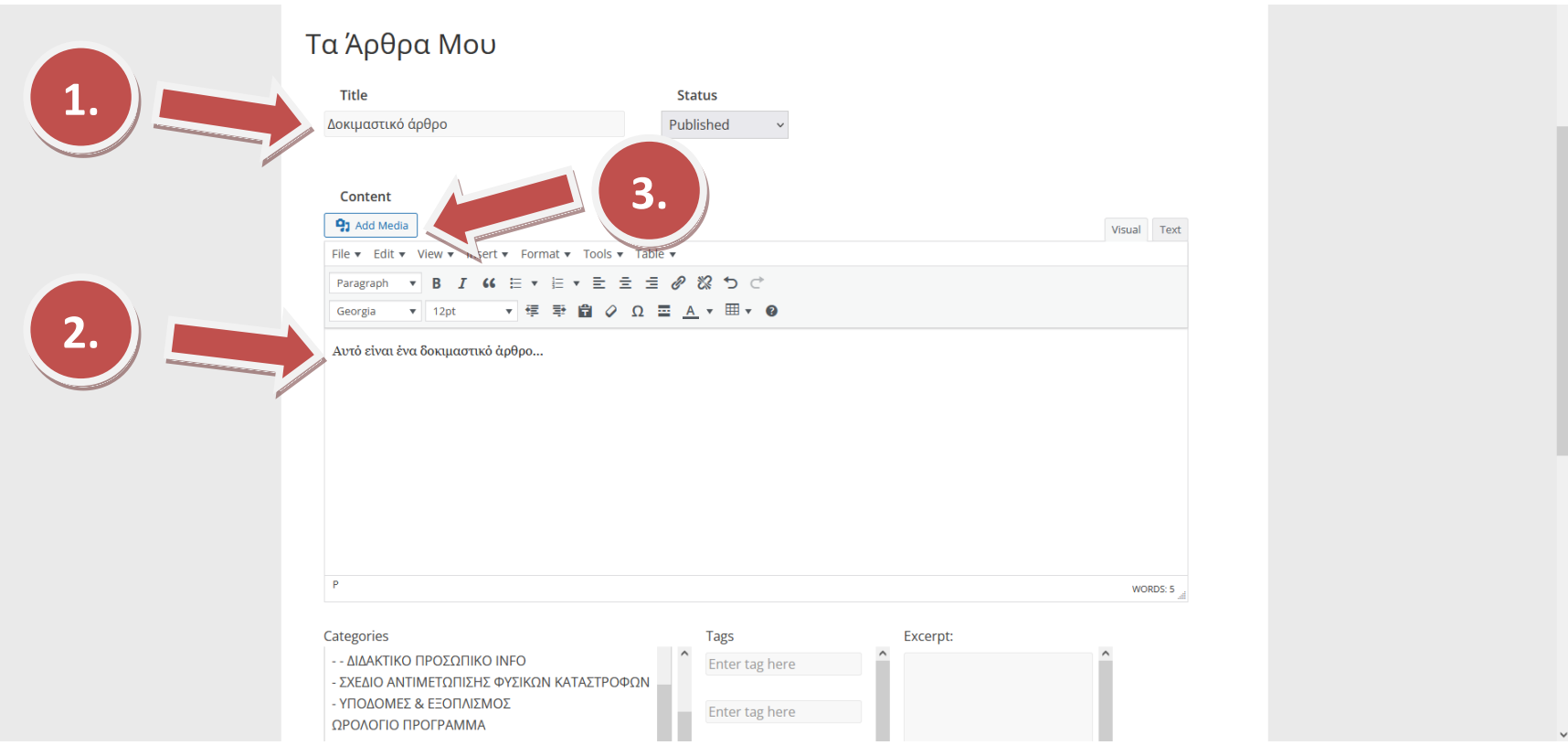

Αυτόματα θα μεταβείτε σε ένα περιβάλλον απλού Κειμενογράφου όπου θα πρέπει να εισάγετε ένα Τίτλο (1) και κάποιο κείμενο (2) ως Σώμα. Εάν χρειαστεί να εισάγετε κάποιο αρχείο PDF (ή κάποιο άλλο αρχείο στο άρθρο σας) κάντε κλικ στο κουμπί «Add Media" (3).

Ο Κειμενογράφος έχει και επιπλέον δυνατότητες μορφοποίησης αλλά αυτό ξεφεύγει από το σκοπό του παρόντος Οδηγού.

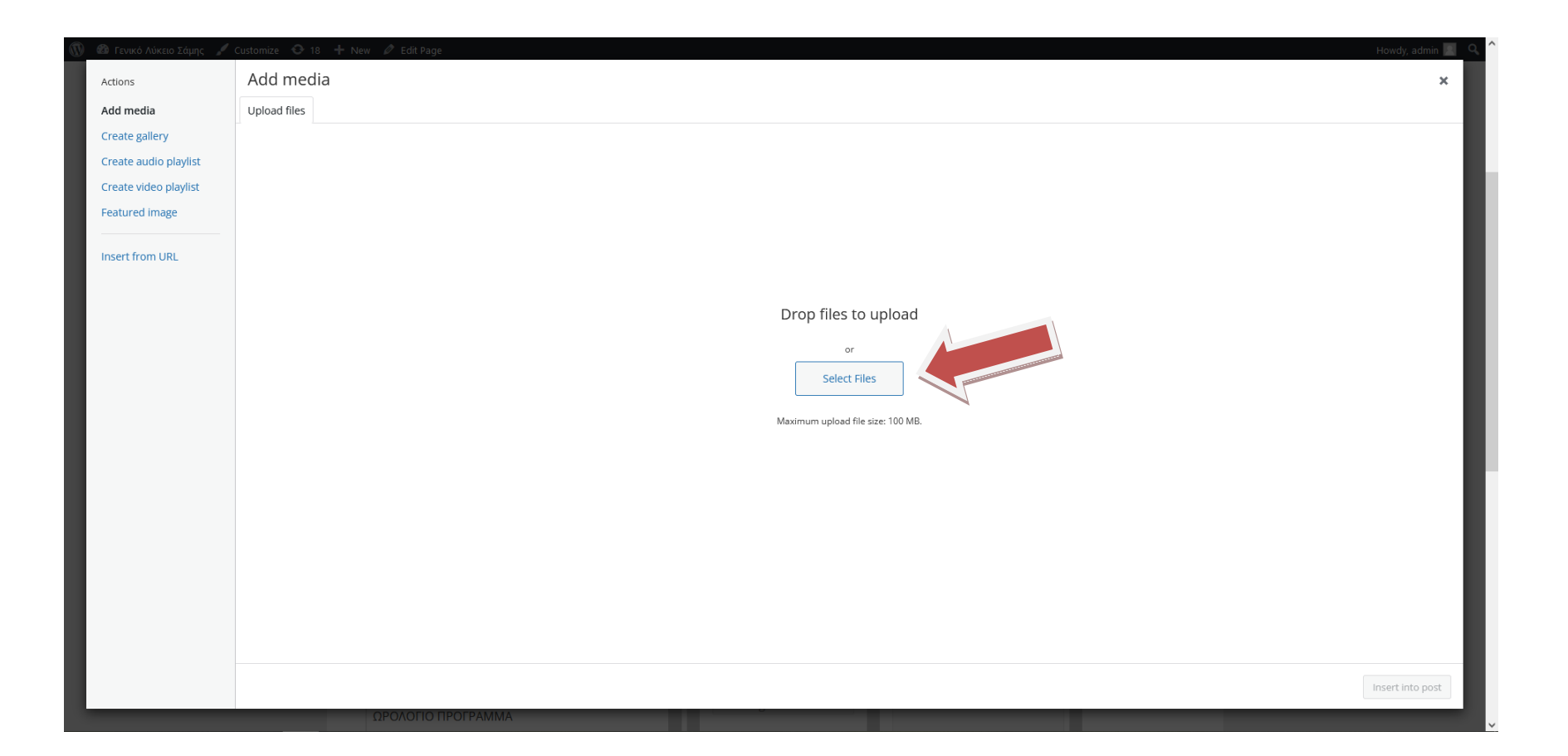

Επιλέξτε «Select files» για να βρείτε το αρχείο της επιλογής σας και πατήστε το «Open» για να ανέβει στον Ιστότοπο.

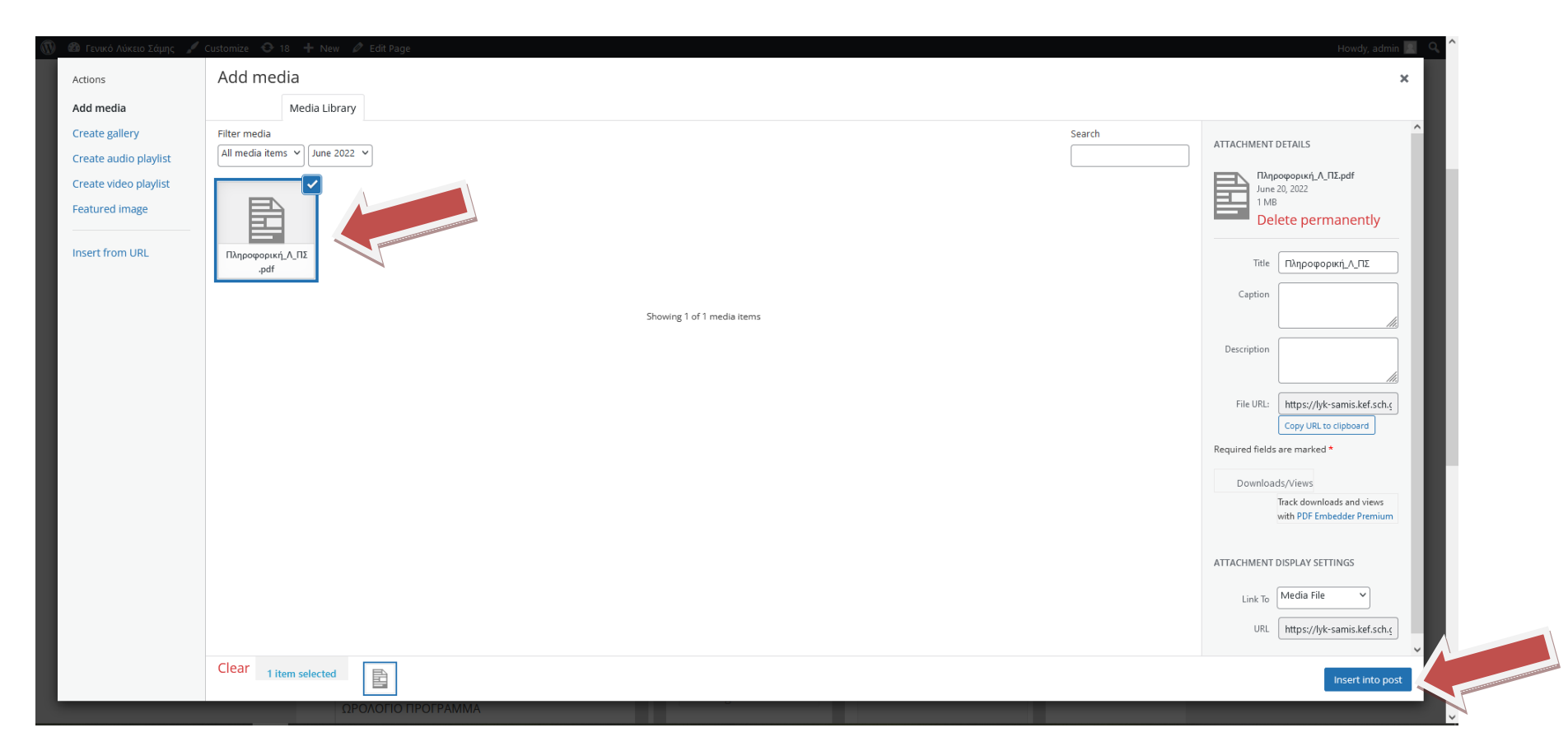

Μόλις το αρχείο ανέβει στον Ιστότοπο θα εμφανιστεί ως εικονίδιο. Αφού το επιλέξετε κάντε κλικ στο κουμπί «Insert into post" κάτω δεξιά.

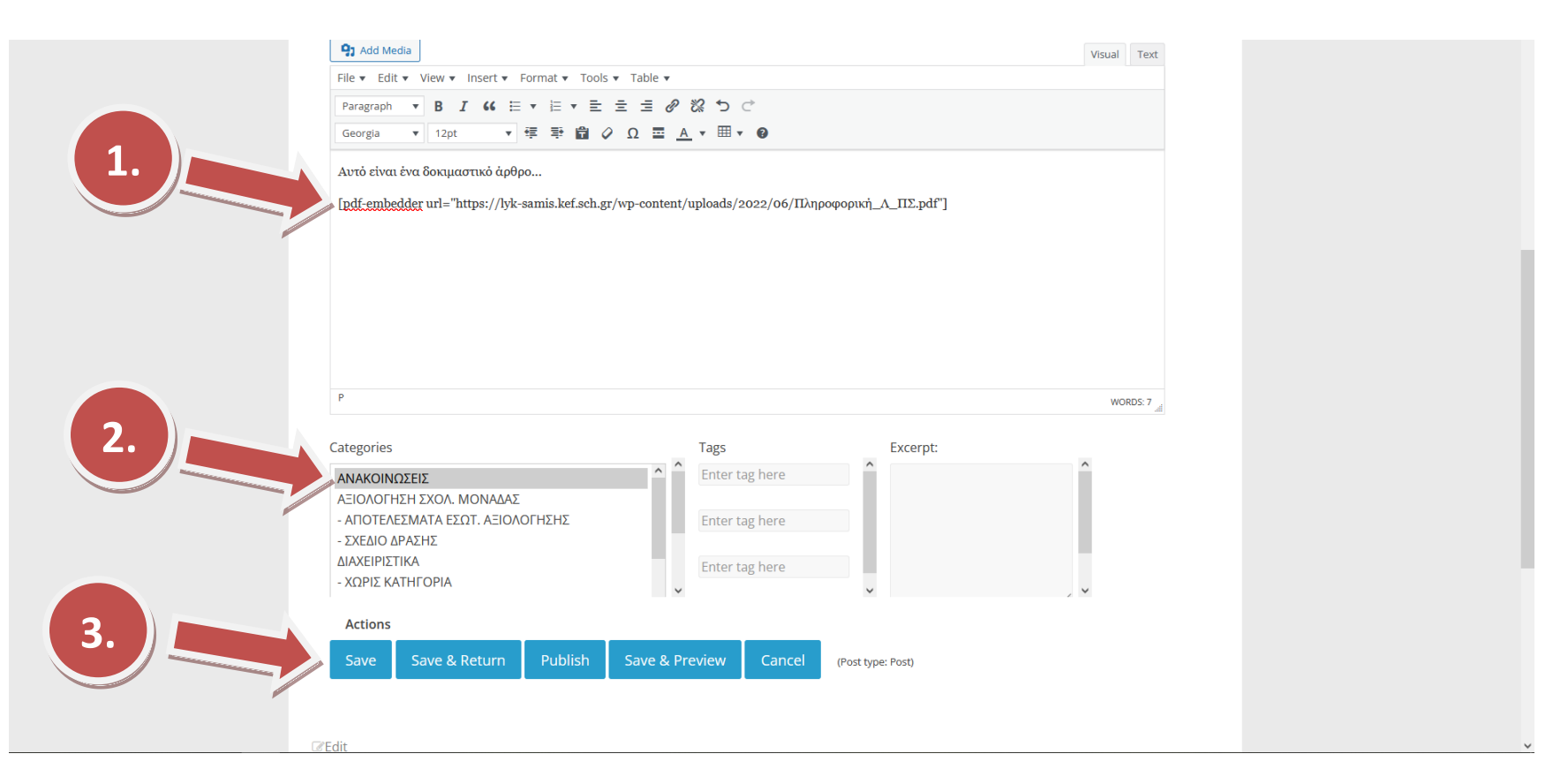

Εφόσον το αρχείο έχει εισαχθεί επιτυχώς θα εμφανιστεί όπως στην εικόνα παραπάνω (1). Για την ολοκλήρωση της Δημοσίευσης θα πρέπει να επιλέξετε την Κατηγορία του Άρθρου (2) και τέλος να κάνετε κλικ στο κουμπί «Save» (3).

ΠΡΟΣΟΧΗ : Οι διαθέσιμες κατηγορίες Άρθρων είναι αρκετές αλλά μόνο τα Άρθρα που ανήκουν στην κατηγορία «ΑΝΑΚΟΙΝΩΣΕΙΣ» εμφανίζονται στην Αρχική Σελίδα του Ιστότοπου.

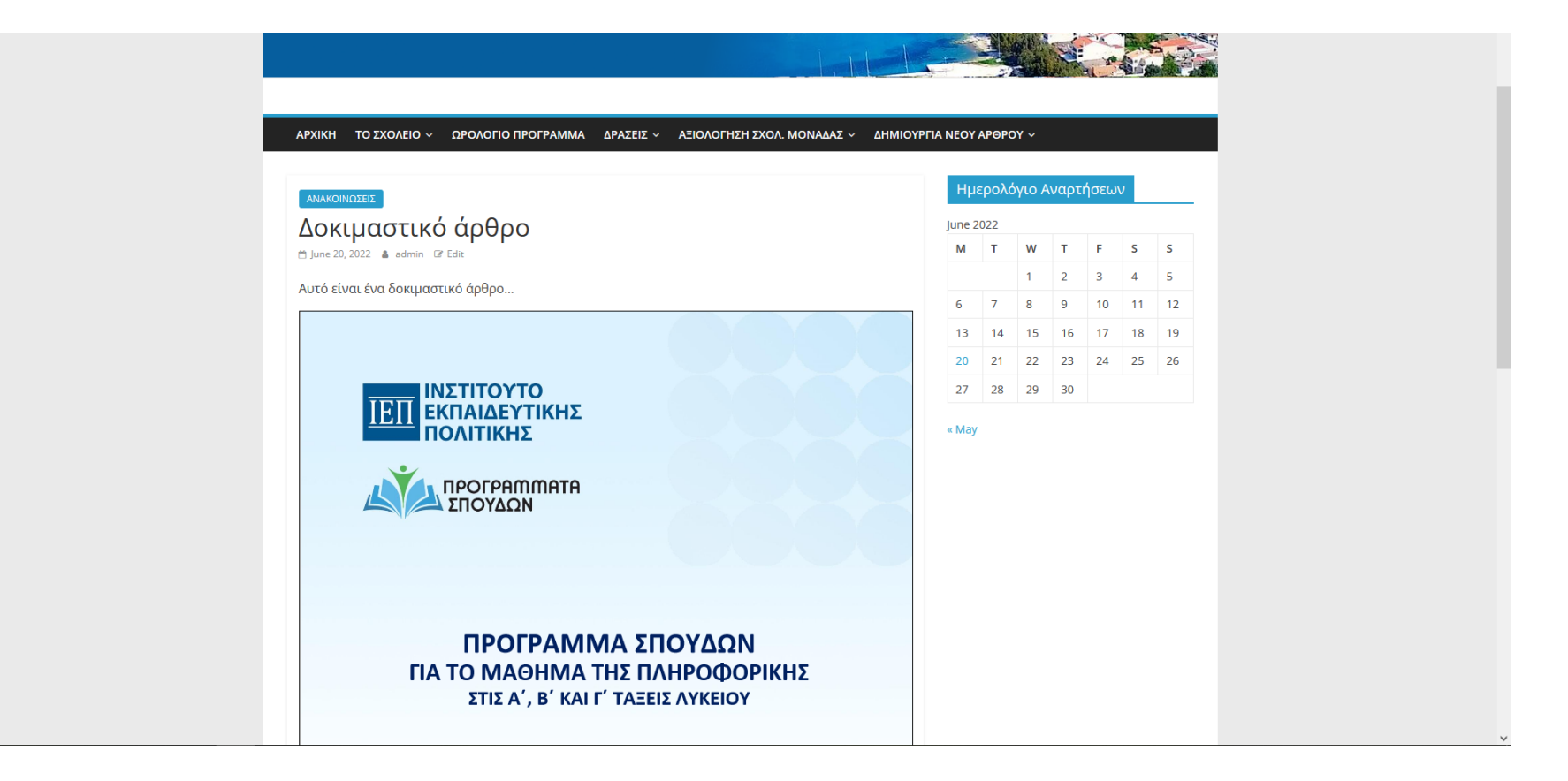

Το τελικό αποτέλεσμα θα παρουσιάζεται όπως στην παραπάνω εικόνα. Εάν έχετε εισάγει αρχείο PDF αυτό θα προβάλλεται αυτόματα στους επισκέπτες του Ιστότοπου. Άλλα αρχεία να είναι προσβάσιμα μέσω συνδέσμων (links).